# **"Фартук" на кухню**

Есть несколько способов создания фартука на кухню. В первом рассмотренном ниже варианте применяется более простой способ для прямого фартука. Второй способ позволяет создать фартук произвольной формы, например, под вытяжку.

# **Простой "фартук"**

Чтобы создать простой фартук:

1. выделите поверхность, выложите плитку «фартука»;

2. выделите любую плитку, правой клавишей мыши нажмите на пиктограмму «**Двигать окно подрезки**» в Панели инструментов;

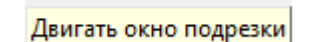

■■ A クンメ xx

 $\frac{1}{\sin \theta}$ 

3. откроется диалоговое окно, в поле **Y** (движение по вертикали) укажите расстояние от нижнего края нижней плитки до пола, нажмите **ОК** для подтверждения операции;

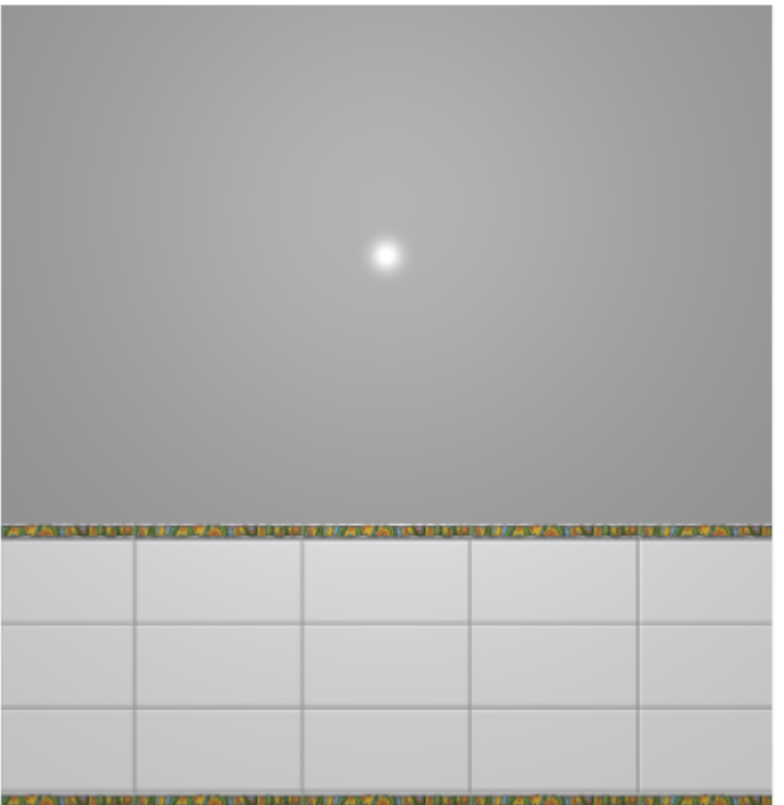

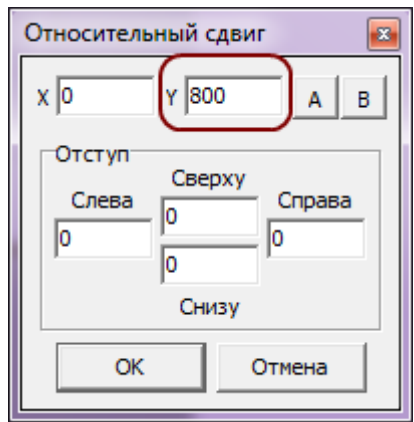

4. уложенная плитка окажется в нужном положении:

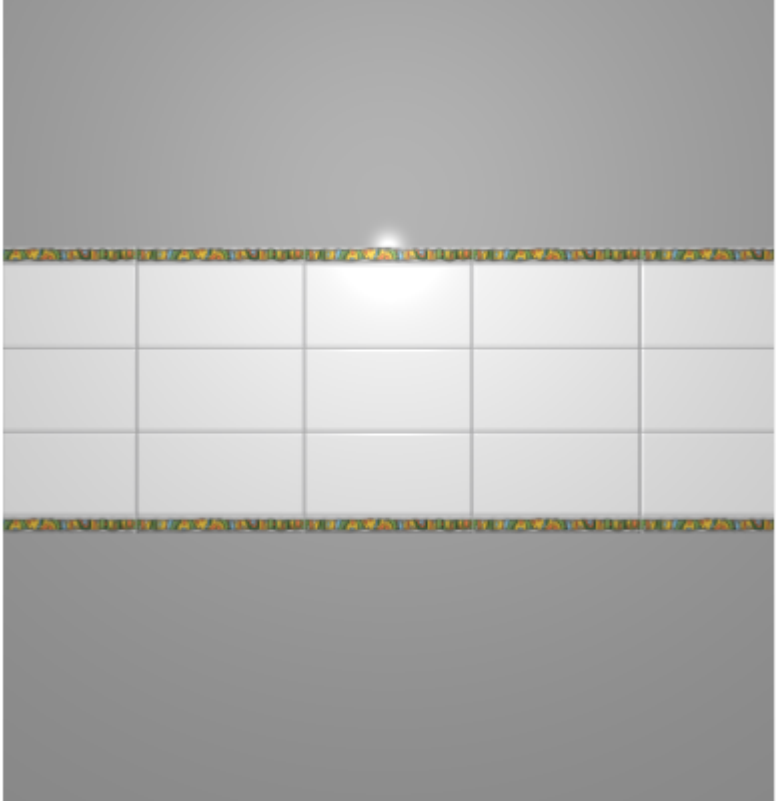

Простой фартук готов.

# **"Фартук" сложной формы**

«Фартук» сложной формы можно создать несколькими способами с помощью инструментов «Область» или «Врезка».

В данном примере рассмотрено создание фартука с помощью области. Врезка создаётся аналогично через «Объекты» → «Врезка» → «Произвольная».

### **"Фартук" под вытяжку**

Чтобы создать «фартук» под вытяжку:

1. выделите поверхность, выложите плитку «фартука»;

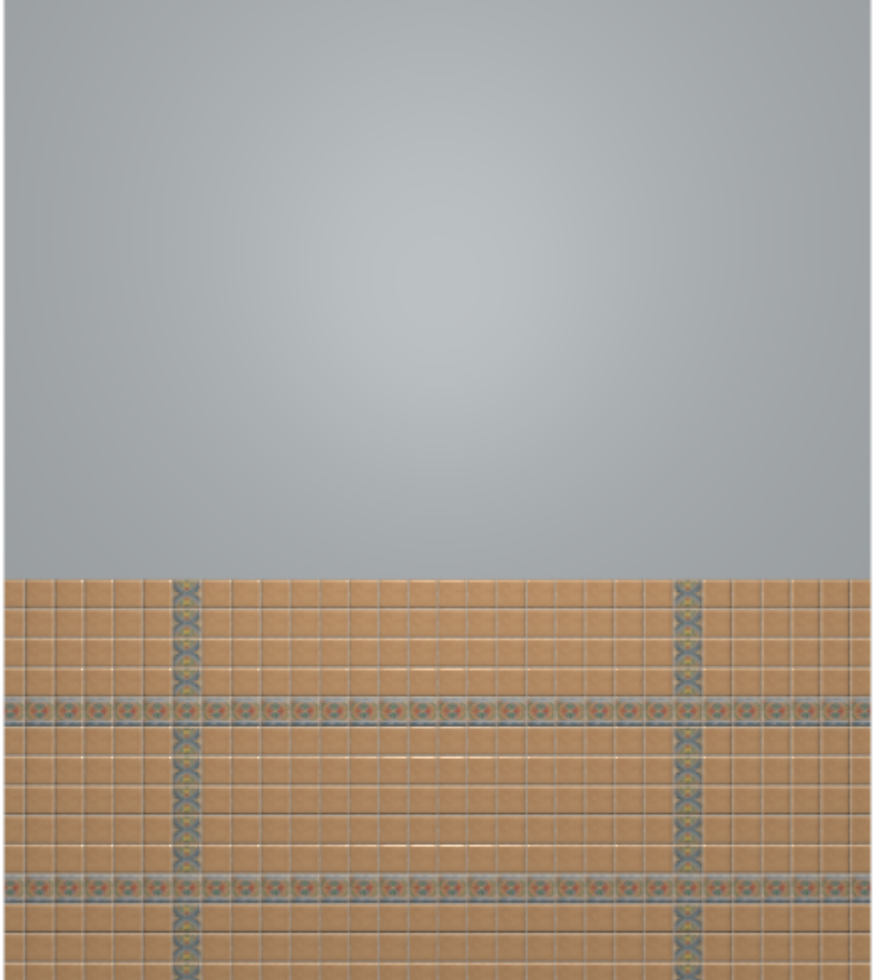

2. выделите любую плитку, правой клавишей мыши нажмите на пиктограмму «**Двигать окно подрезки**» в Панели инструментов;

■■ - シン× xy  $\frac{1}{2}$ 

- Двигать окно подрезки
- 3. откроется диалоговое окно, в поле **Y** (движение по вертикали) укажите расстояние от нижнего края нижней плитки до пола, нажмите **ОК** для подтверждения операции;

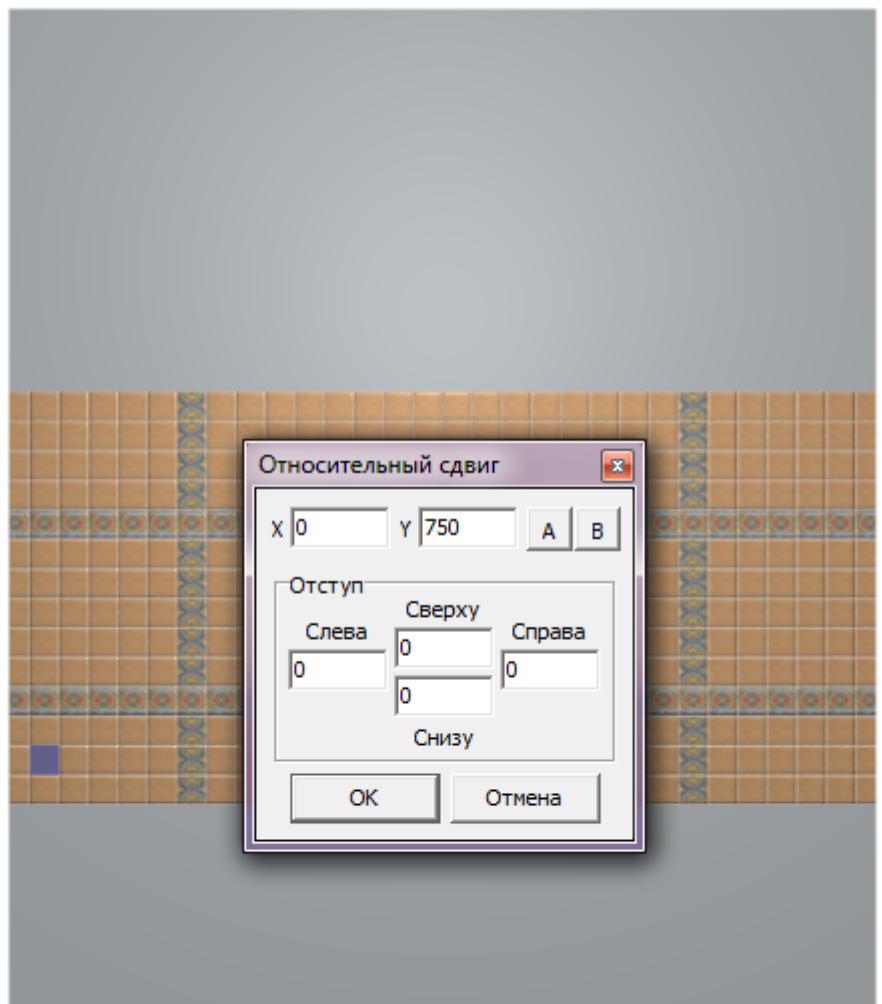

- 4. уложенная плитка окажется в нужном положении;
- 5. зажмите клавишу **Shift** на клавиатуре и выделите те плитки, которые нужно преобразовать во врезки:

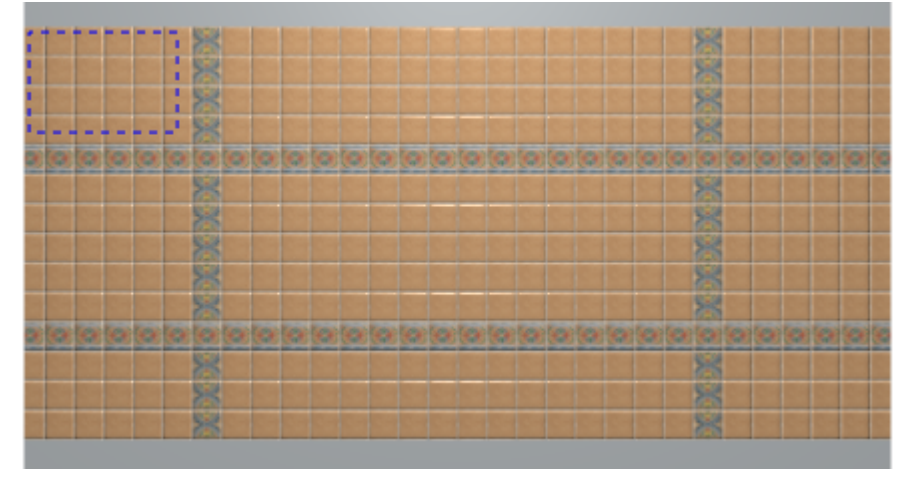

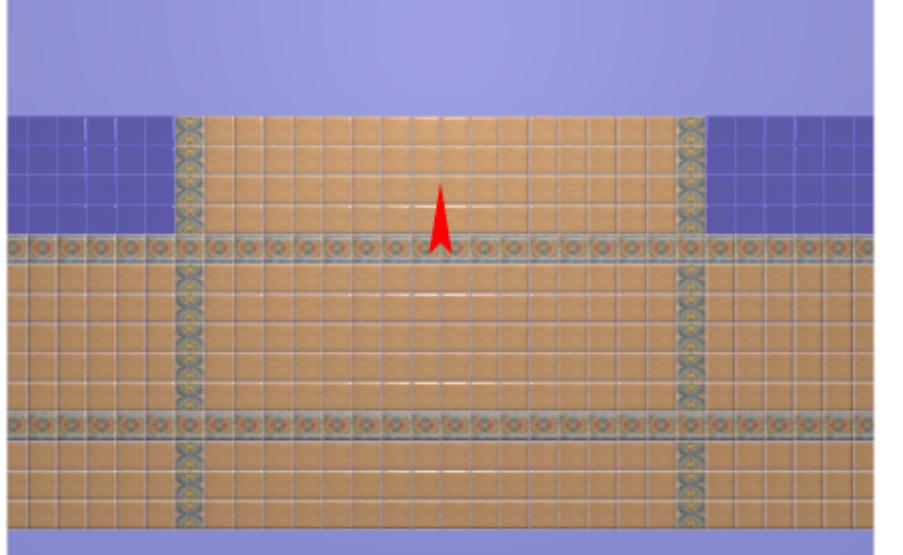

6. в Главном меню выберите «**Объекты**»→ «**Врезка**» → «**Пустая из плиток**»:

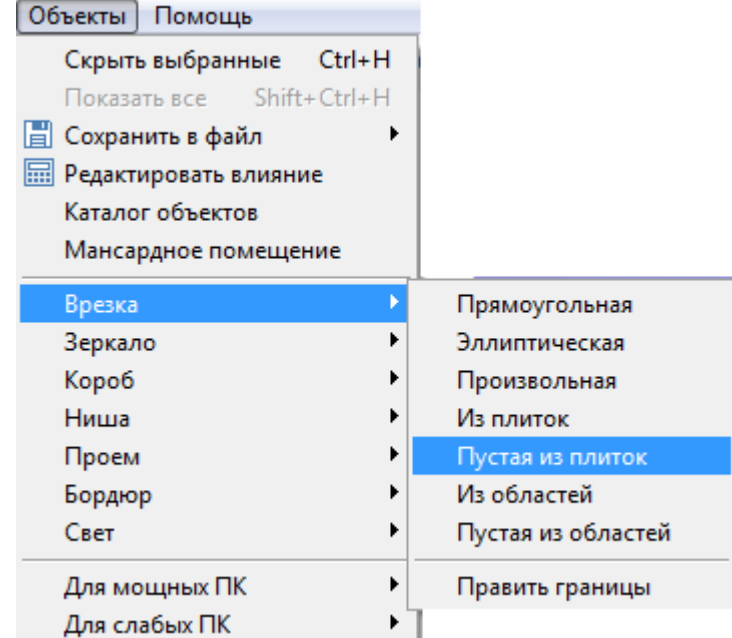

7. выберите цвет врезки в диалоговом окне, нажмите «**ОК**»:

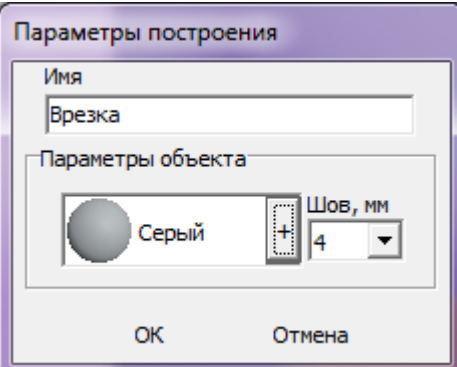

8. результат:

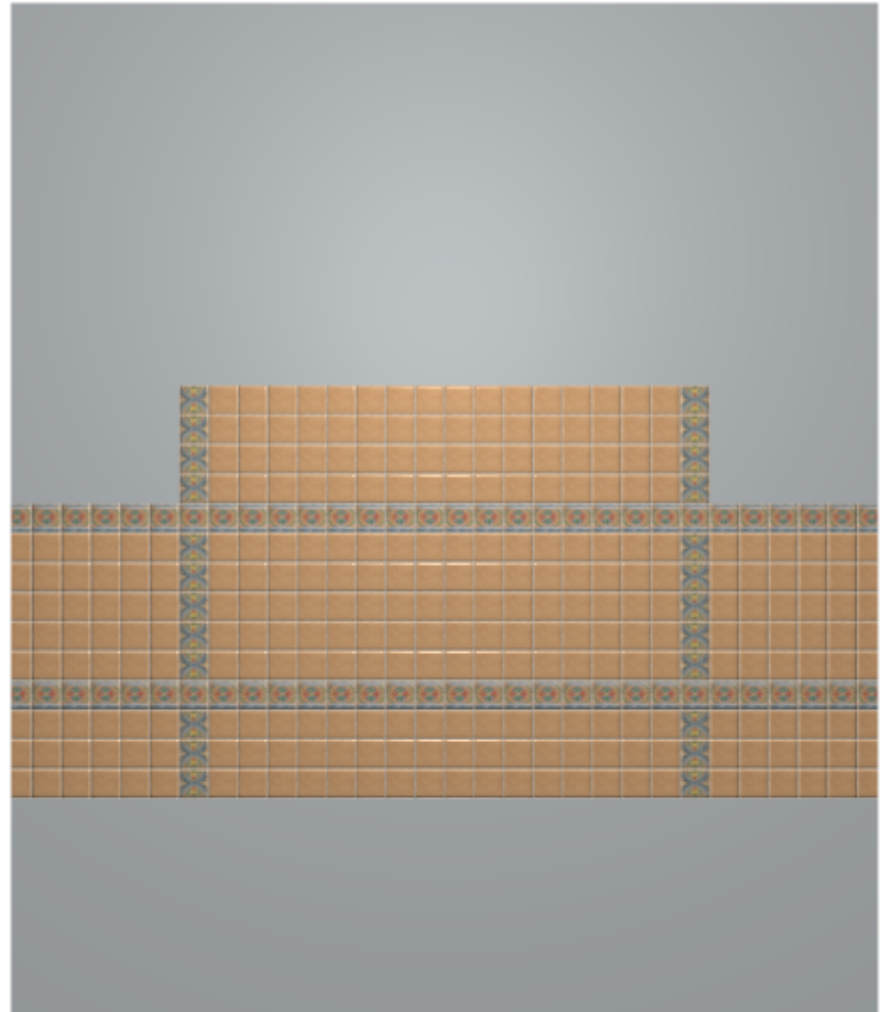

Для большей реалистичности изображения можно изменить цвета затирки (поверхностей) врезки и стены.

#### ● **Чтобы изменить цвет затирки врезки**:

- 1. выделите врезку;
- 2. кликните по ней ней правой клавишей мыши, выберите «**Свойства**» в контекстном меню;
- 3. в диалоговом окне в поле «**Материал**» нажмите на «**+**», выберите цвет из «**Библиотеки материалов**», поставьте галочку «**Показывать**»:

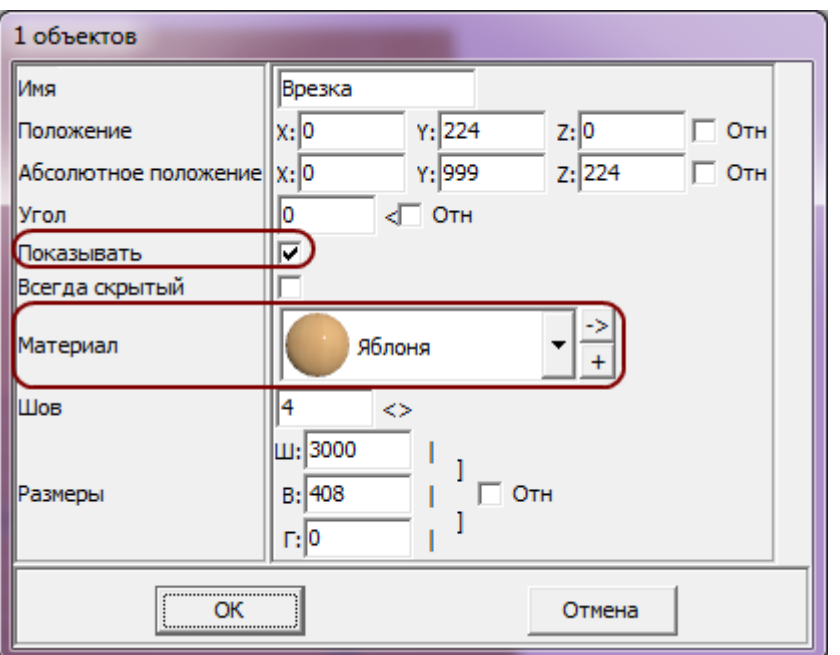

- 4. нажмите «**ОК**», чтобы сохранить изменения.
- **Чтобы изменить цвет затирки поверхности**:
	- 1. выделите поверхность;
	- 2. кликните по ней ней правой клавишей мыши, выберите «**Свойства**» в контекстном меню;
	- 3. в диалоговом окне в поле «**Материал**» нажмите на «**+**», выберите цвет из «**Библиотеки материалов**», поставьте галочку «**Непрозрачный**»:

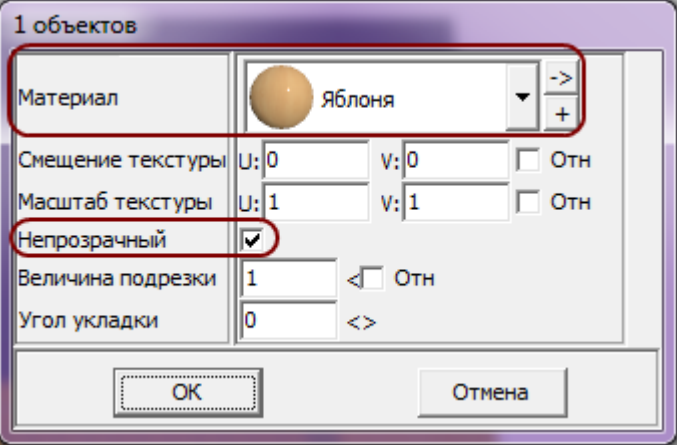

- 4. нажмите «**ОК**», чтобы сохранить изменения.
- Результат:

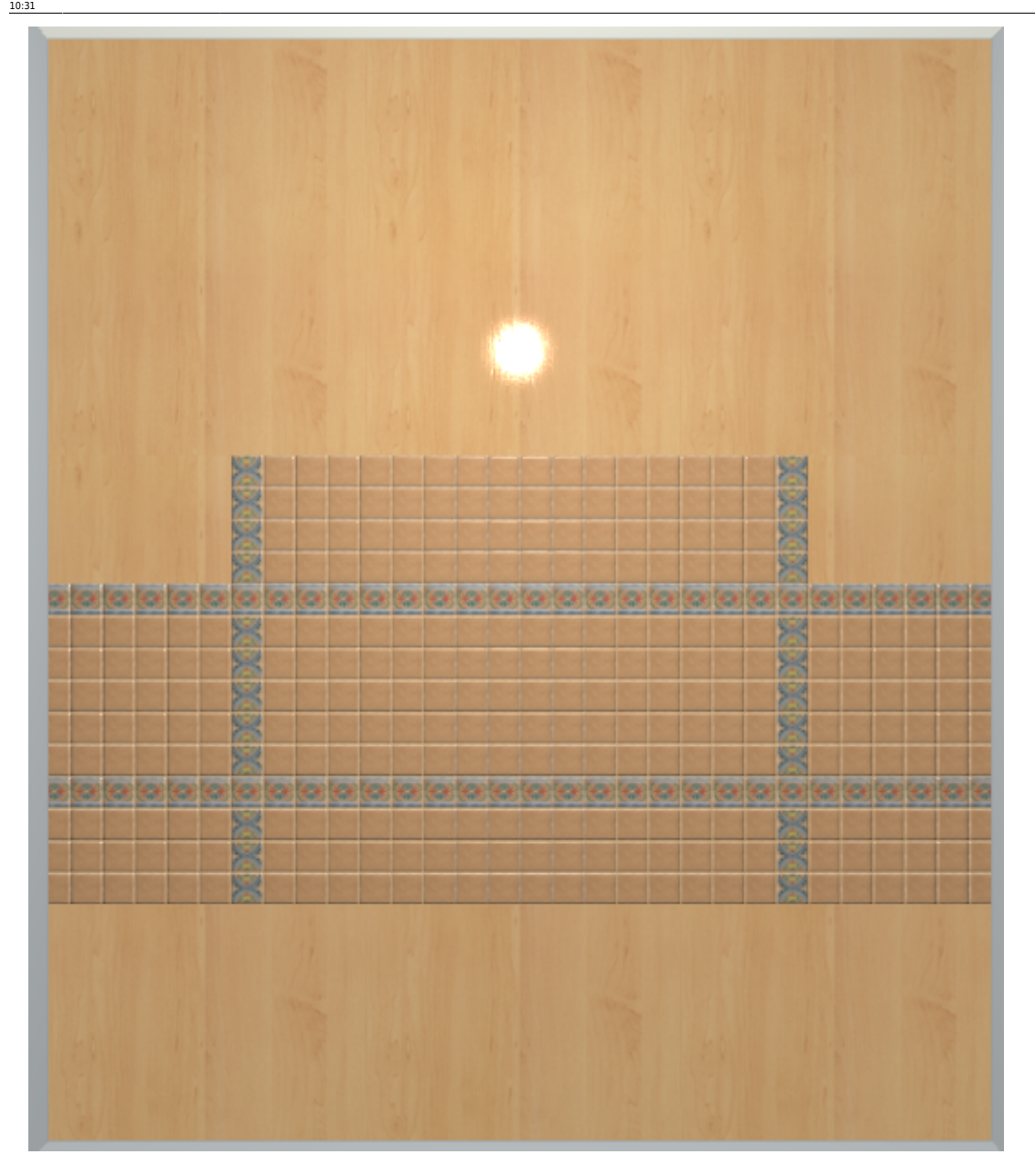

### **"Фартук" в векторном редакторе**

#### **Чтобы создать фартук произвольной формы:**

- 1. выберите поверхность, зайдите в Главном меню в «**Область**» → «**Создать произвольную область**»;
- 2. откроется векторный редактор, [нарисуйте контур фартука,](http://files.ceramic3d.ru/wiki/doku.php?id=construction:построение_сложного_помещения) в нём с помощью графических примитивов нарисуйте контур фартука, нажмите «**Завершить**»;

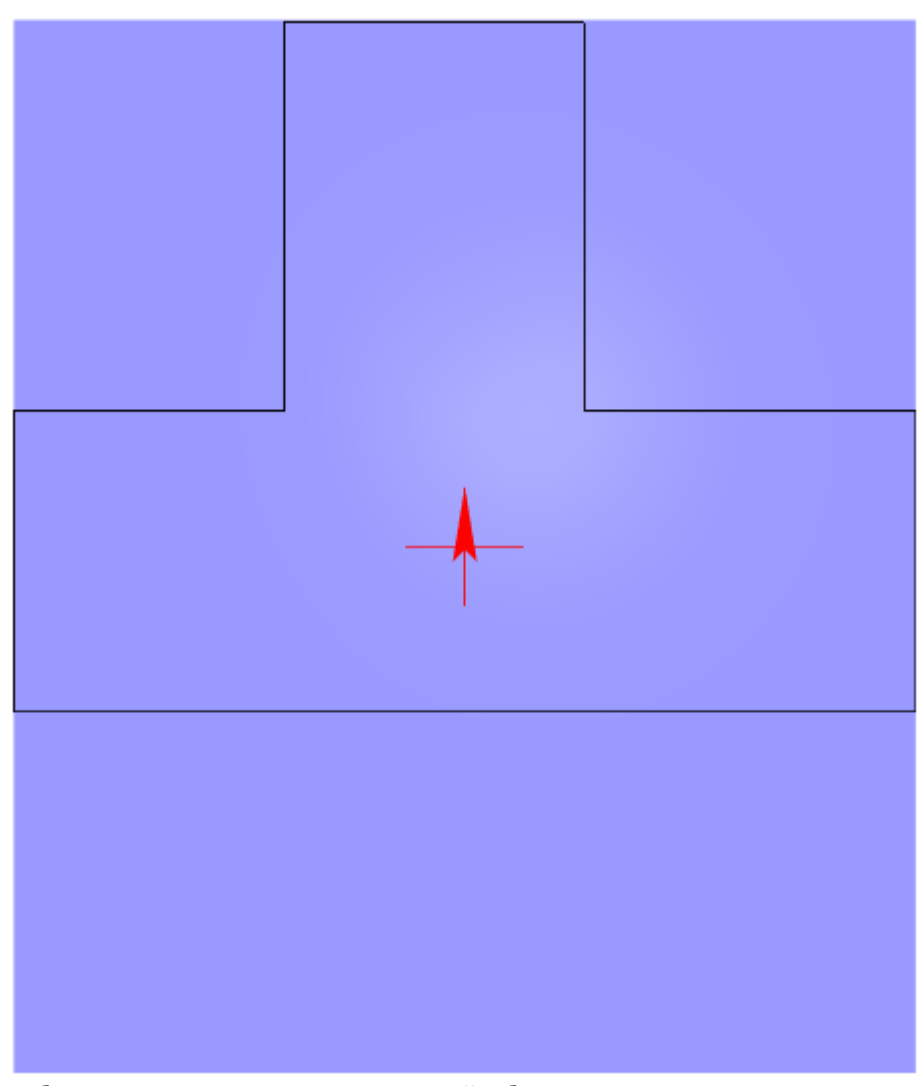

3. выберите цвет затирки для новой области, нажмите «**ОК**»:

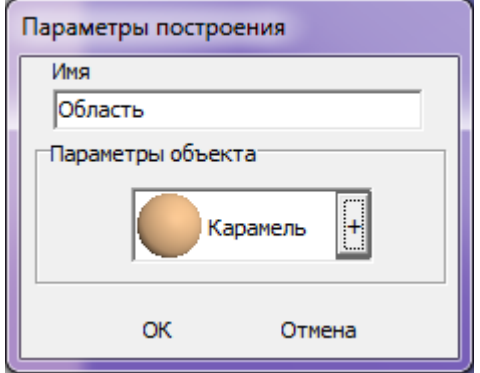

4. теперь область выделяется отдельно от всей прочей поверхности:

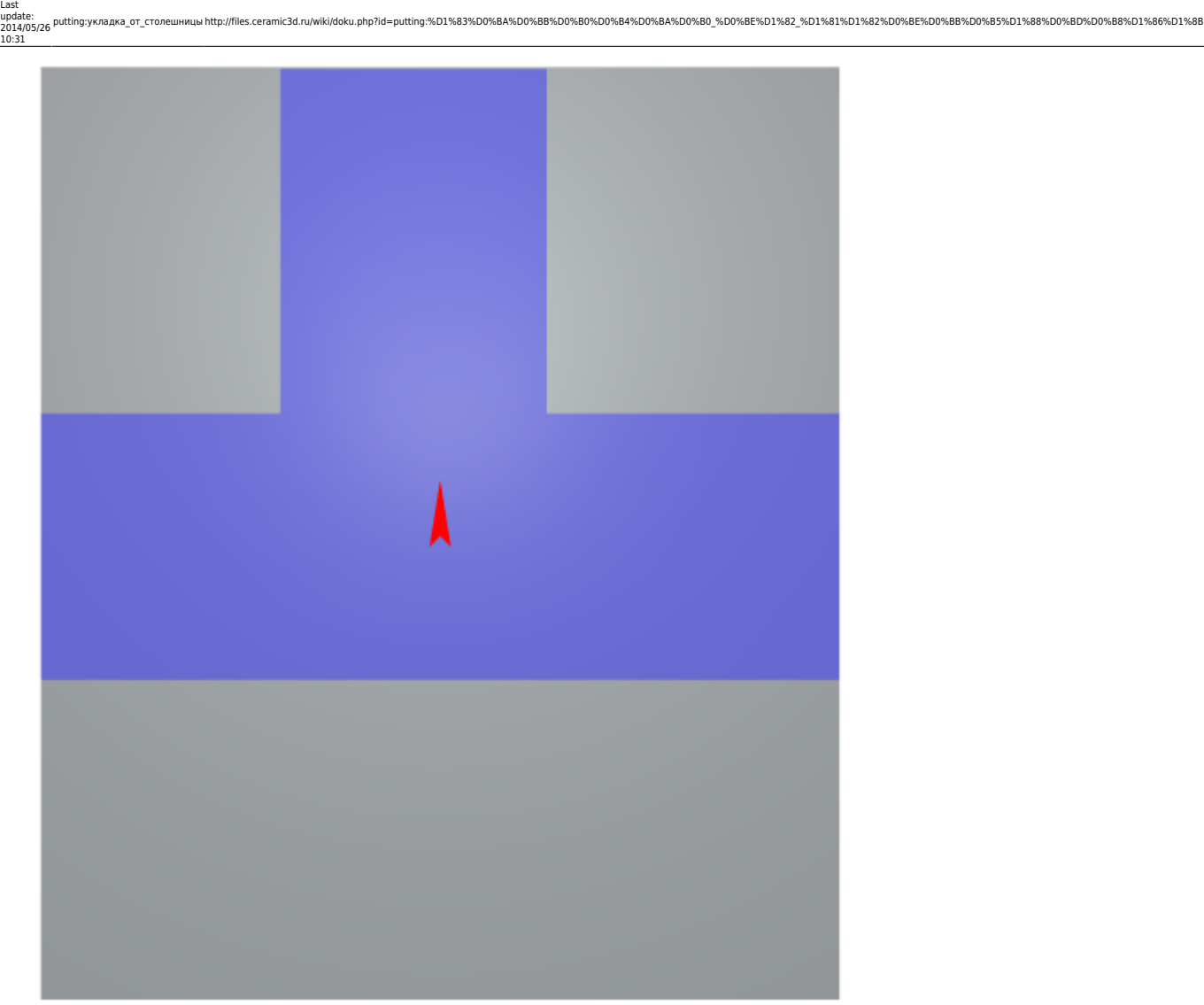

5. выложите плитку, и «фартук» готов:

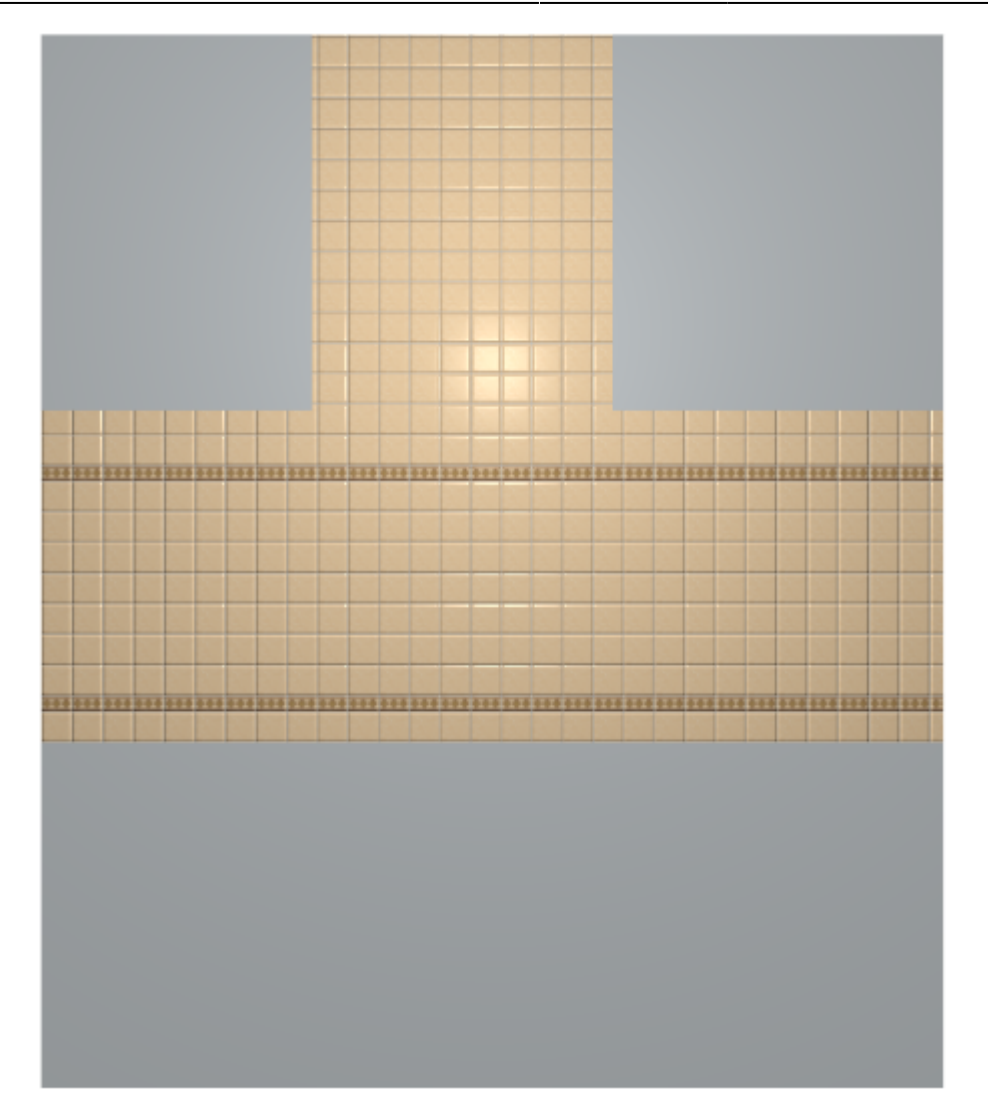

Если окажется, что плитка лежит в нарисованной области неудачно, можно изменить привязку внутри этой области, пододвинуть укладку или даже изменить контур области.

#### Чтобы [изменить контур](http://files.ceramic3d.ru/wiki/doku.php?id=construction:edition) области

- 1. зайдите в Главном меню в «**Область**» → «**Редактировать границы**»;
- 2. выделите в векторном редакторе те опорные точки контура, положение которых нужно изменить, и передвиньте их<sup>[1\)](#page--1-0)</sup>:

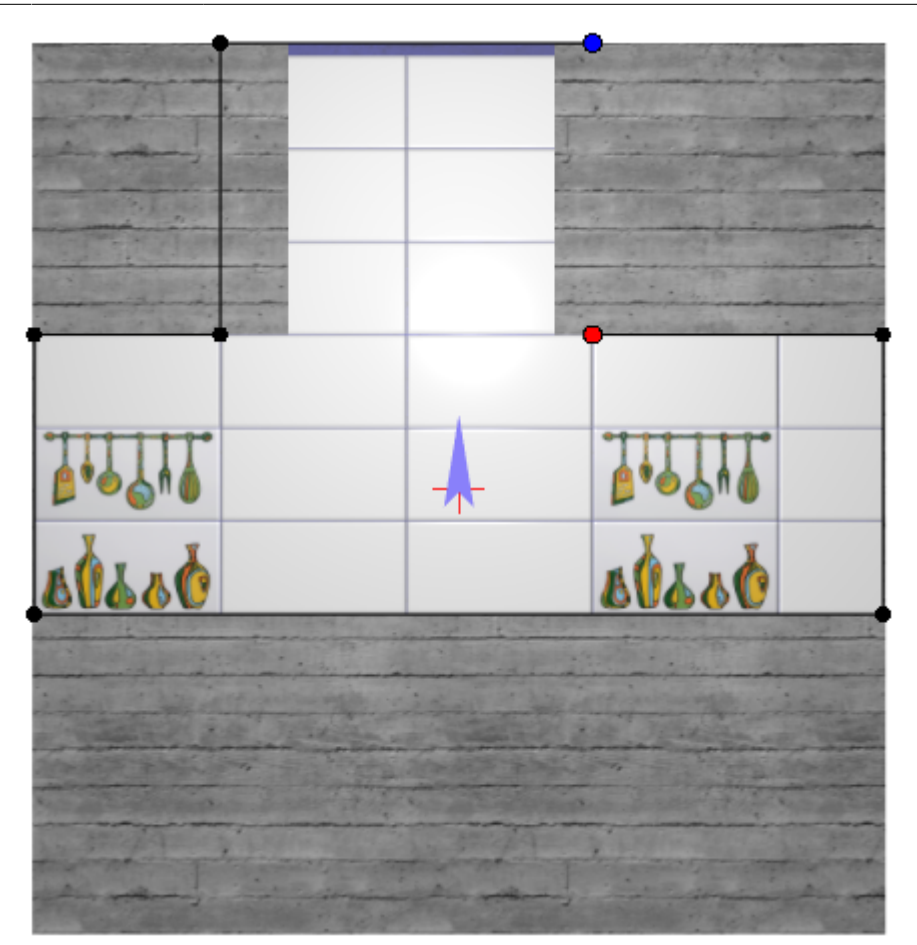

3. нажмите «**Завершить**», чтобы закончить работу в векторном редакторе.

<sup>[1\)](#page--1-0)</sup> обязательно включите «привязку к вершинам фона» **[0]** 

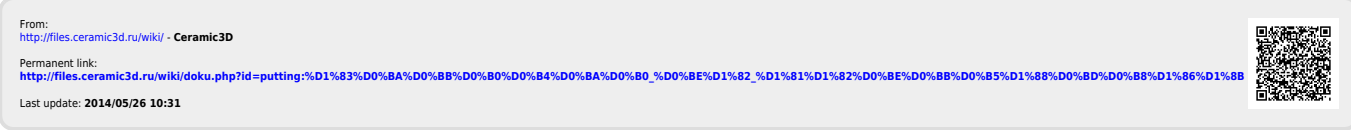